# **VISIO AETHRA (H9, F7, KCA, E6, TMM 2)**

## **1 – AVANT DE COMMENCER**

Récupérer le cas d'échéant les clés et la télécommande.

A l'exception des amphithéâtres, installez le micro sur la table (généralement rangé à côté de la caméra). Éventuellement, connecter votre ordinateur portable à la prise murale à l'aide d'un cordon VGA.

## **2 - MISE SOUS TENSION ET RÉGLAGE DE LA CAMÉRA**

- 1 Démarrez le vidéoprojecteur
- 2 Sélectionnez la source en appuyant sur la touche « **Cam** » du pavé numérique.
- 3 Démarrez le système de visioconférence en appuyant sur le bouton **On/Off** de la télécommande

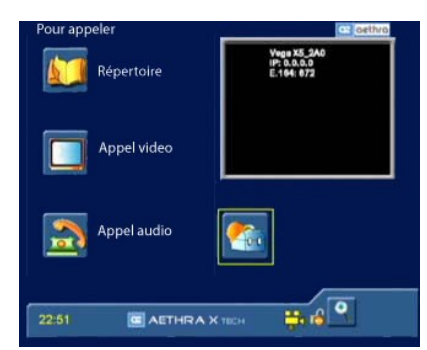

# **Orientation de la caméra** :

Vous obtenez l'écran suivant :

Si vous voyez dans le cadre noir, une image de caméra ou l'écran de votre ordinateur, appuyez sur la touche caméra de la télécommande. Validez en appuyant sur « OK ».

Vous devez désormais voir la salle où vous êtes.

Pour contrôler la caméra, sélectionnez à l'aide de la flèche droite de l'anneau central situé sur la télécommande, le cadre-image de la salle et validez par « OK ».

Orientez la caméra avec les flèches de l'anneau pour obtenir le cadrage souhaité, vous pouvez affiner l'image envoyée à votre interlocuteur en utilisant les touches « plus » et « moins » de la fonction zoom de la télécommande , **faire un cadrage sur les personnes présentes en laissant un minimum d'espace libre autour d'elles.** 

## **2 – VISIOCONFÉRENCE**

#### *Etape 1 : Comment lancer une visioconférence*

A l'aide des flèches sur l'anneau central, sélectionnez « Appel vidéo ». Validez en appuyant sur « OK ». Vous obtenez l'écran suivant :

1 - Composez le numéro IP de votre correspondant à l'aide du clavier numérique de la télécommande

2 - Vérifiez que la ligne de dessous est bien « **IP-H323** », ne vous souciez pas de la troisième ligne

Pour lancer l'appel, Appuyer sur la touche d'appel verte de la télécommande

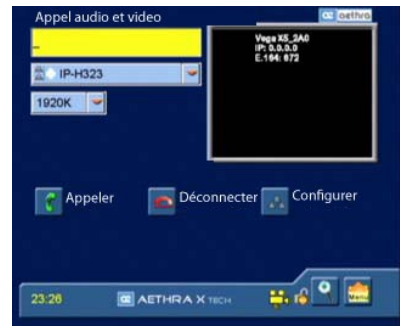

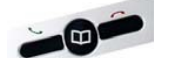

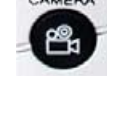

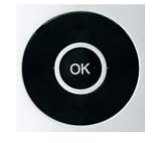

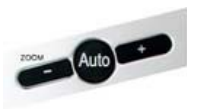

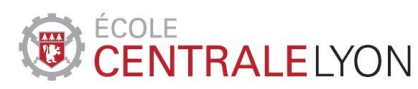

## *Etape 2 : Comment modifier les paramètres d'affichage en cours de communication.*

Il existe trois modes d'affichage : plein écran du site distant – plein écran avec une petite image incrustée du site local – écrans distant et local côte à côte.

La fonction « **Picture In Picture** » vous permet de naviguer entre ces trois modes en appuyant sur la touche PIP de la télécommande.

Pour enlever le bandeau en bas de l'écran, vous pouvez appuyer sur le bouton C (clear) de la télécommande.

#### *Etape 3 : Comment partager des documents.*

Pour visualiser des documents à l'aide de l'ordinateur préalablement connecté, envoyer les données du pc vers le système de visioconférence : utilisez les touches habituelles de basculement de votre ordinateur.

Note : Vous pouvez désormais basculer l'image envoyée (caméra – pc) via les boutons rouges et jaunes de la télécommande.

Vous pouvez afficher votre écran d'ordinateur en **plein écran** en appuyant sur la touche self de la télécommande. (Combiné avec l'utilisation du PIP vu à l'étape 2).

Si la salle est équipée d'un moniteur LCD en plus de l'écran du vidéoprojecteur, et si le système de votre correspondant est compatible (**Norme H239**), vous pourrez **envoyer simultanément votre image et celle de votre pc à votre correspondant** en utilisant la fonction DUAL de la télécommande.

Vous obtenez alors davantage de modes d'affichage combinés avec la fonction PIP et SELF.

#### *Etape 4 : Comment arrêter une visioconférence :*

Pour clore une communication, appuyer sur la touche rouge de fin d'appel de la télécommande. Validez la confirmation de la déconnexion par OK.

#### **4 – AVANT DE QUITTER LA SALLE :**

1. Eteignez le système à l'aide du bouton On/Off, en haut de la télécommande, puis validez par OK.

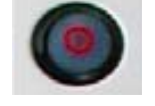

- 2. Eteignez le vidéoprojecteur « Bouton Off » et/ou l'écran LCD.
- 3. Eteignez la lumière !
- 4. Rapporter le cas échéant les clés et la télécommande.

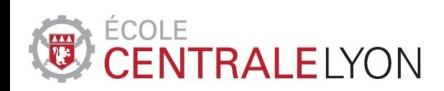

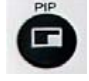

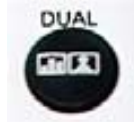

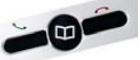

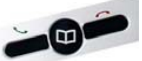